## **How to convert a CAD file to .jpg to upload to Weebly portfolio.**

1. Have your CAD drawing set up in Paper Space.

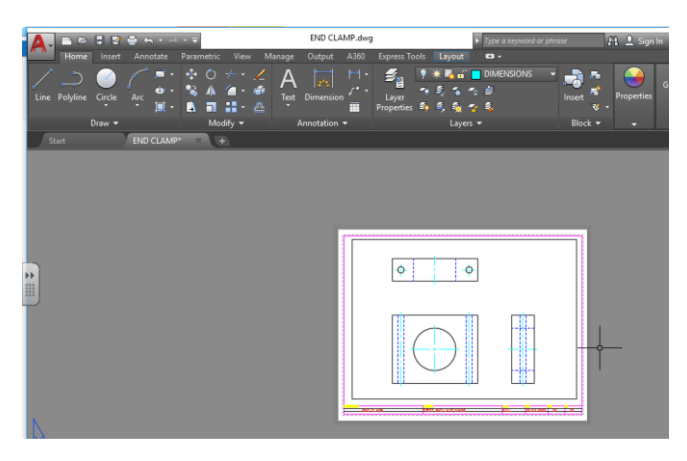

**2.** Go to Plot as you normally would but select the **AutoCAD PDF** as your printer. **Window** your drawing as normal, select the **Fit to Paper** option, **Preview** your drawing and if it looks good, click **OK** 

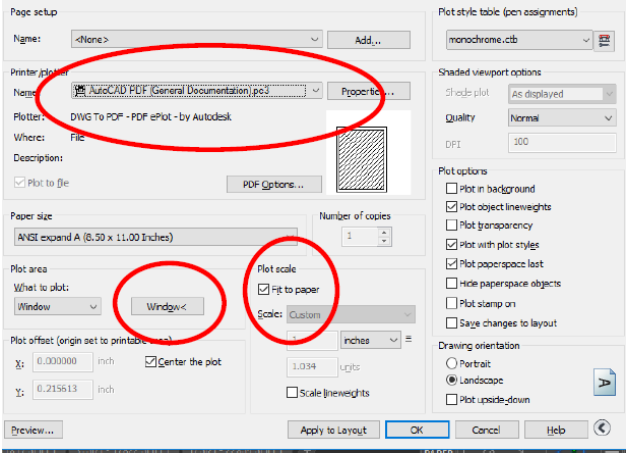

- 3. It will ask you were you want to save your PDF file. Save it in your classroom folder.
- 4. Open your file in **Adobe Acrobat PRO program**.
- 5. Go to **FILE, Save As Other, Image, JPEG.**

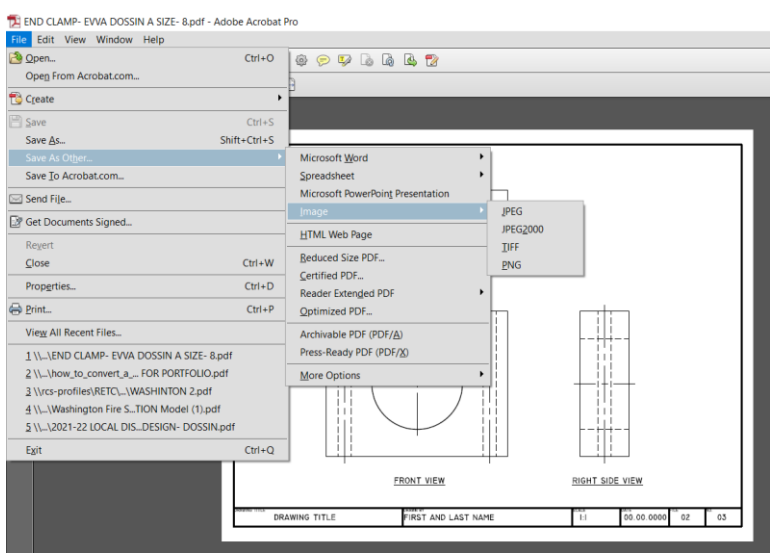

- 6. Save the jpeg to your classroom folder.
- 7. You can now upload that jpeg image to your portfolio.  $\circledS$